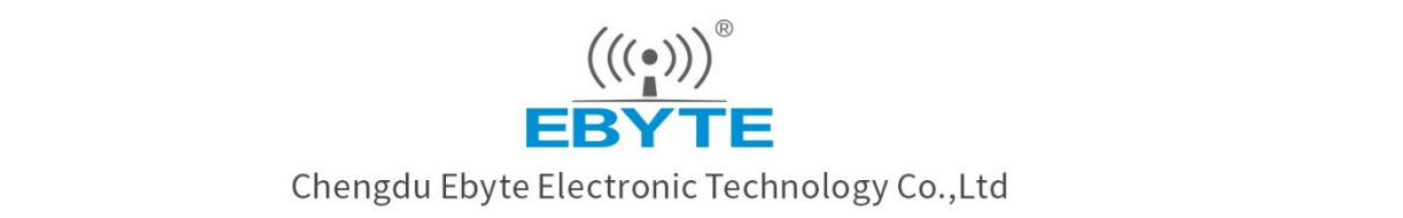

# **Wireless Modem**

## **User Manual**

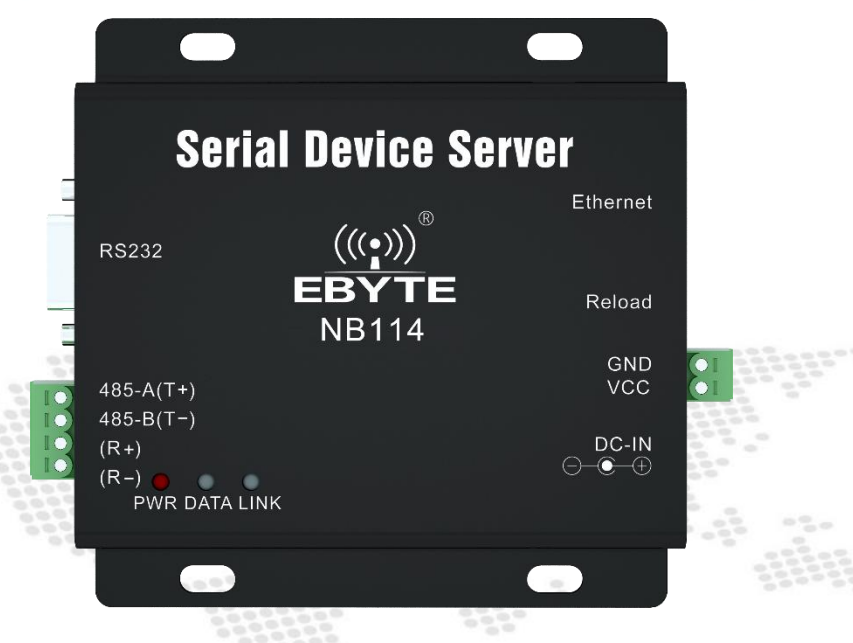

# **NB114 User Manual Serial** ⇌ **Ethernet Serial Server**

All rights to interpret and modify this manual belong to Chengdu Ebyte Electronic Technology Co., Ltd.

## **CONTENTS**

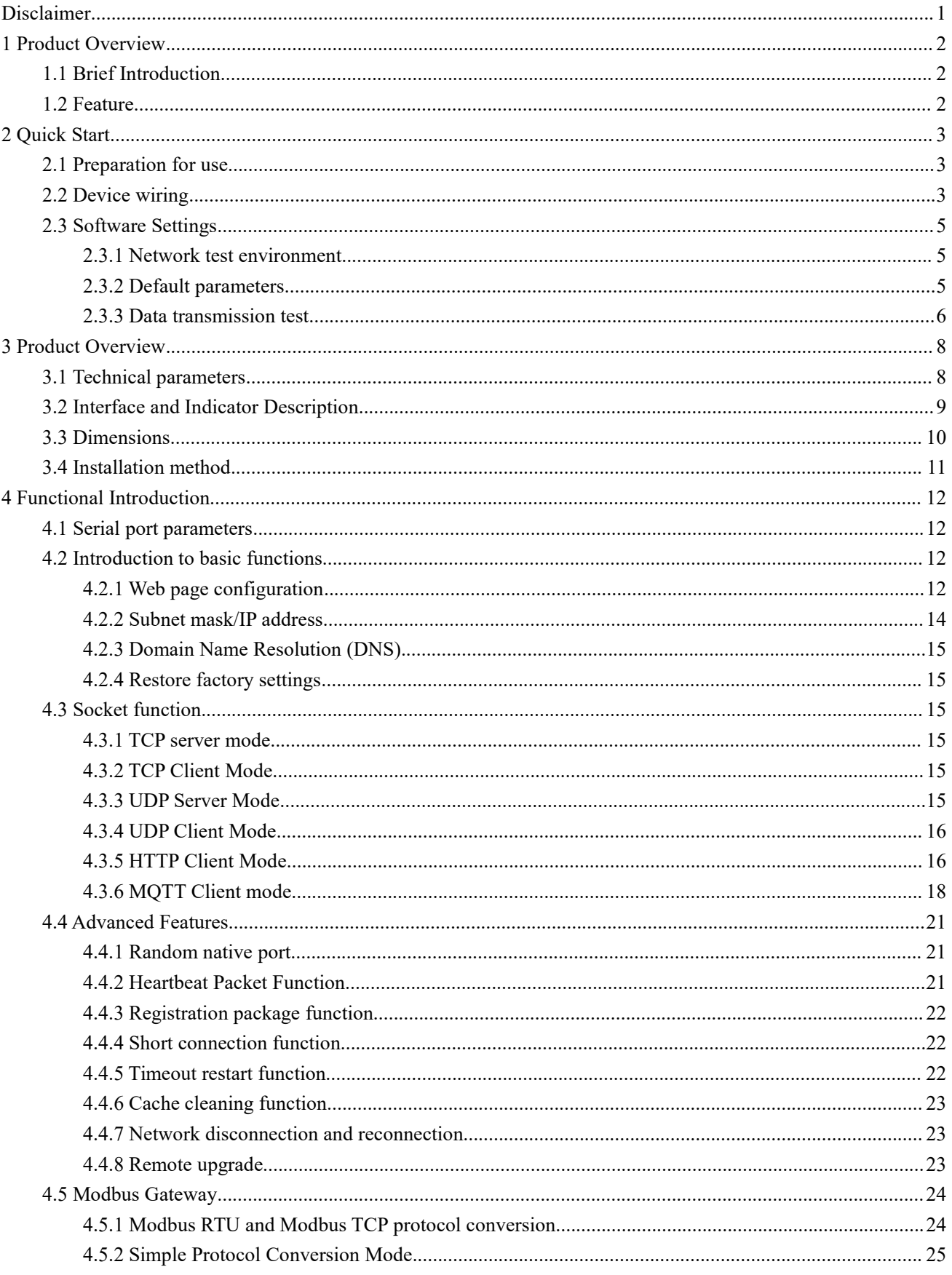

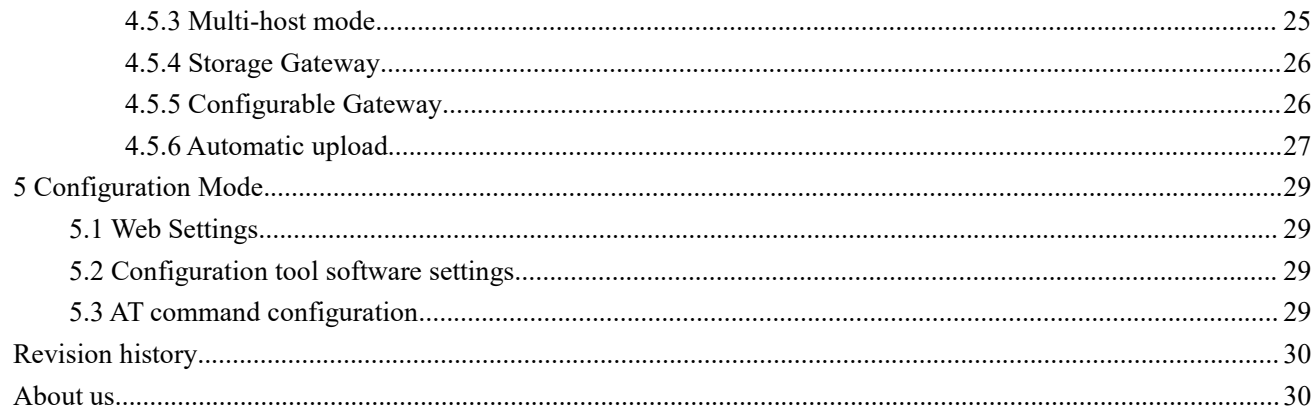

## <span id="page-3-0"></span>**Disclaimer**

EBYTE reserves all rights to this document and the information contained herein. Products, names, logos and designs described herein may in whole or in part be subject to intellectual property rights. Reproduction, use, modification or disclosure to third parties of this document or any part thereof without the express permission of EBYTE is strictly prohibited.

The information contained herein is provided "as is" and EBYTE assumes no liability for the use of the information. No warranty, either express or implied, is given, including but not limited, with respect to the accuracy, correctness, reliability and fitness for a particular purpose of the information. This document may be revised by EBYTE at any time. For most recent documents, visit www.ebyte.com.

Note:

The contents of this manual are subject to change due to product version upgrades or other reasons. Chengdu Ebyte Electronic Technology Co.,Ltd. reserves the right to make changes to the contents of this manual without notice or suggestion.This manual serves only as a user guide and Chengdu Ebyte Electronic Technology Co.,Ltd. endeavours to provide accurate information in this manual, but Chengdu Billionaire Electronics Co., Ltd. does not ensure that the contents are completely error-free and that all statements, information and suggestions in this manual do not constitute any express or implied warranty.

## <span id="page-4-0"></span>**1 Product Overview**

## <span id="page-4-1"></span>1.1 Brief Introduction

NB114 is a serial port server that realizes serial port data  $\div$  Serial Device Server Ethernet data conversion;

it has multiple Modbus gateway modes and MQTTC/HTTPC IoT gateway modes, which can meet the networking functions of various serial port devices/PLCs;

adopt industrial-grade design standards to ensure device  $\frac{1}{2}$  (Re) reliability The product comes with RJ45 network port and 4\*3.81mm phoenix terminal and DB9 data interface;

supports a variety of serial port protocols (RS422/RS485/RS232); uses positioning holes for installation.

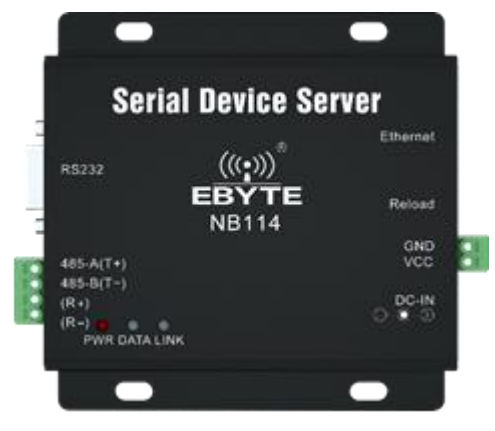

## <span id="page-4-2"></span>1.2 Feature

- RJ45 adaptive 10/100M Ethernet interface;
- Support multiple working modes (TCP Server, TCP Client, UDP Server, UDP Client, HTTPC, MQTTC);
- Support three configuration methods: configuration tool, web page and AT command;
- Server mode supports multiple socket connections;
- Support a variety of serial port protocols (RS485, RS422, RS485);
- Support multiple baud rates;
- Support DHCP function;
- Support DNS (domain name resolution), and custom domain name resolution server;
- Support multiple Modbus gateways (simple protocol conversion, multi-host mode, storage gateway, configurable gateway, etc.);
- Supports quick access to Alibaba Cloud, Baidu Cloud, OneNET, Huawei Cloud, and standard MQTT servers of version 3.1;
- Support HTTP protocol (GET/POST request)
- Support virtual serial port;
- Support timeout restart function, time can be customized;
- Support short connection function, short connection interval time customization;
- Support heartbeat package and registration package function;
- Support serial port cache cleaning function;
- Support access to external network and local area network;
- Support hardware reset to factory settings;
- Support online upgrade function.

## <span id="page-5-0"></span>**2 Quick Start**

## <span id="page-5-1"></span>2.1 Preparation for use

Before using the serial server (hereinafter referred to as "device"), you need to prepare network cables, computers, USB-to-serial converters and other related accessories. details as follows:

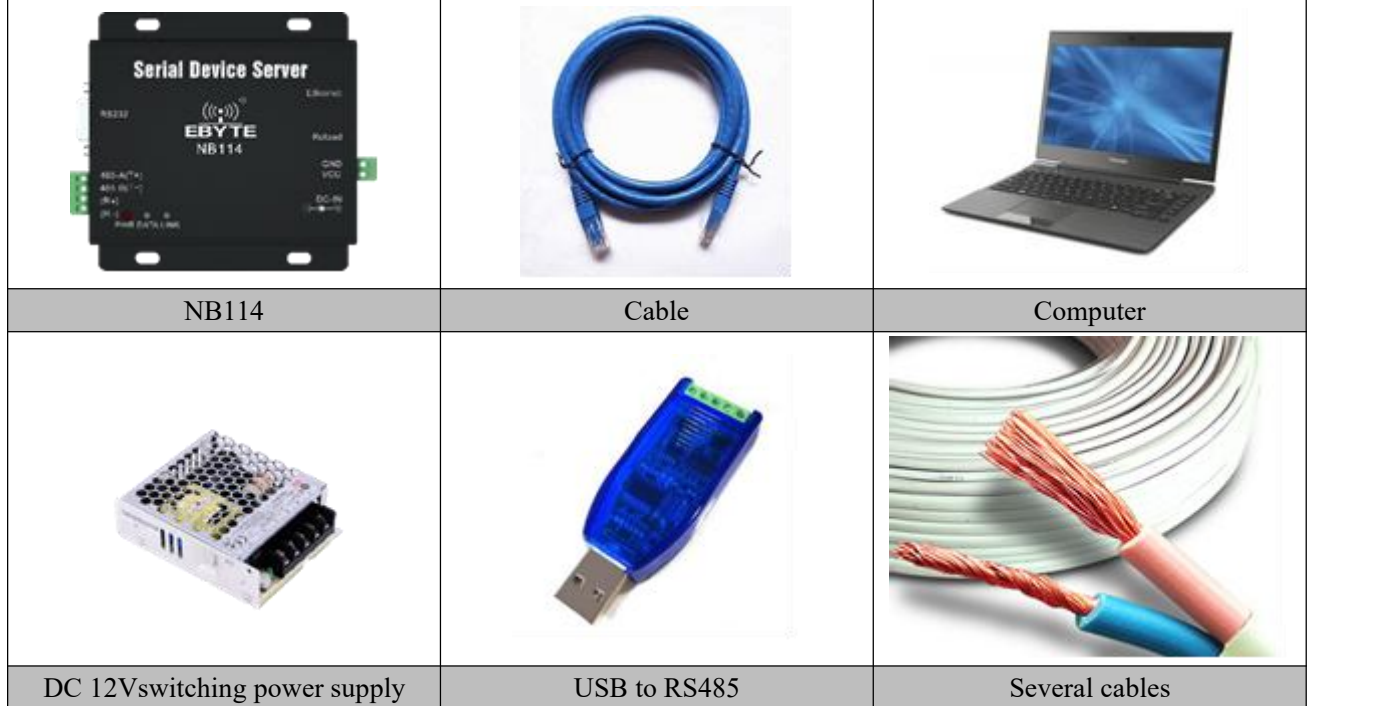

[Note] This case uses the RS485 interface for demonstration;

## <span id="page-5-2"></span>2.2 Device wiring

Power wiring (DC 8-28v):

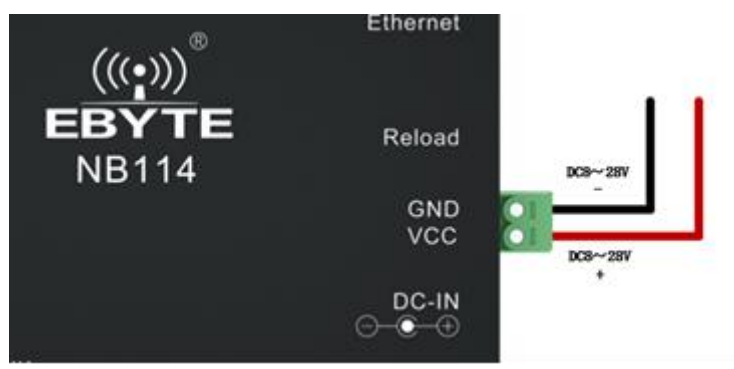

Serial port and network port and wiring:

1. The standard 10M/100M self-adaptive RJ45 network port is adopted. After correct access, the orange indicator light of the device network port is always on, and the green indicator light is flashing;

2. The standard RS485 interface (4\*3.81mm phoenix terminal) is used, the device 485-A is connected to the A of the USB to RS485 converter, and the device 485-B is connected to the B of the USB to RS485 converter (please use the standard RS485 twisted pair for long distances) cable, otherwise it may not be able to communicate normally due to excessive environmental interference);

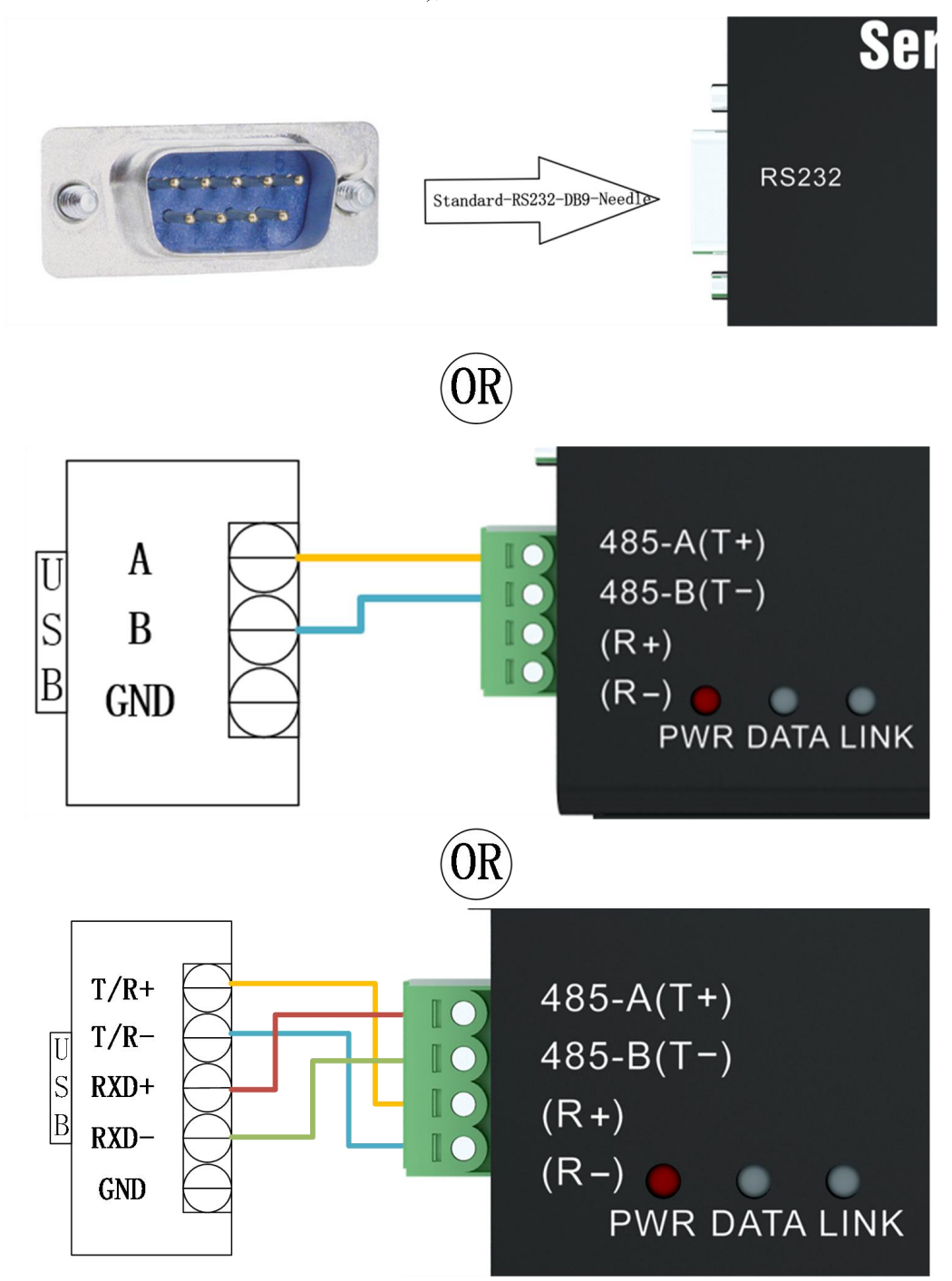

【Note】Do not use RS485, RS422, RS232 interfaces at the same time, which may affect the data transmission and reception.

## <span id="page-7-0"></span>2.3 Software Settings

#### <span id="page-7-1"></span>2.3.1 Network test environment

Avoid server search failures and inability to open web page configuration and other related problems in the actual application process. Check the computer settings first

(1) Turn off the firewall and anti-virus software of the computer;

(2) Configure the network card connected to the device;

(3) In this case, the PC is directly connected to the computer, and the static IP of the computer needs to be configured. The static IP of the computer, refer to the PC direct connection configuration) or the router needs to ensure that the device and the PC are on the same network end (for example: 192.168.3.xxx);

(4) Here, configure the static IP of the PC as 192.168.3.3 (the factory default destination IP of the serial port server), configure the subnet mask as 255.255.255.0, and configure the default gateway as 192.168.3.1;

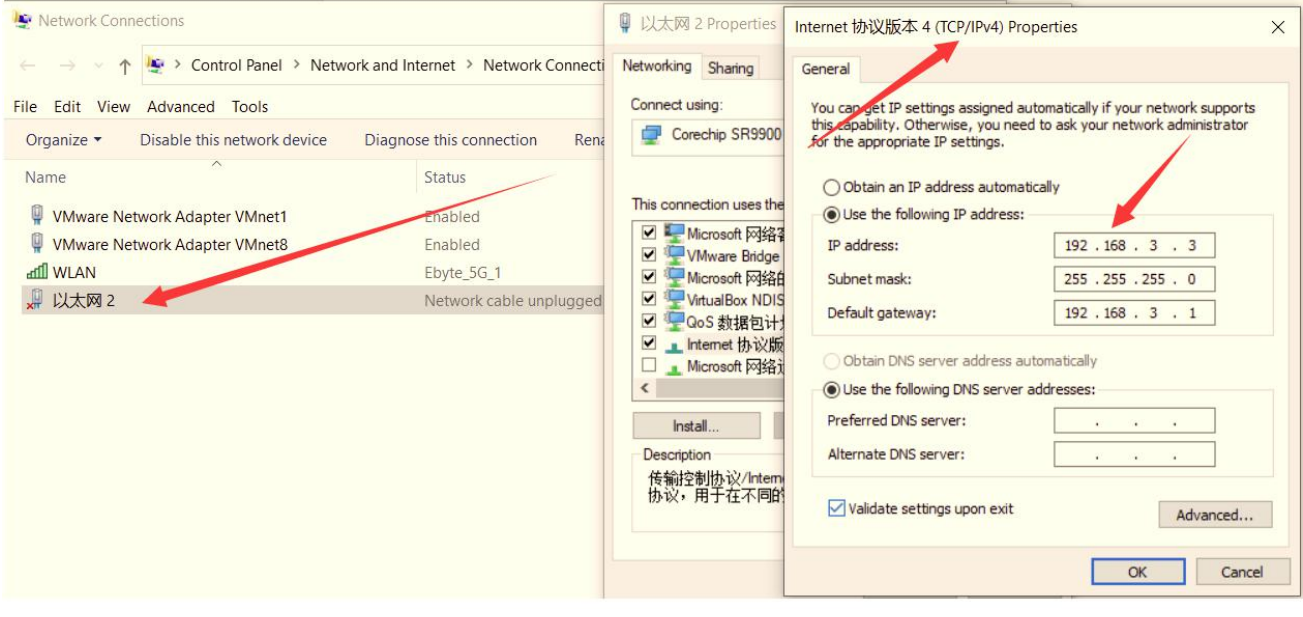

#### <span id="page-7-2"></span>2.3.2 Default parameters

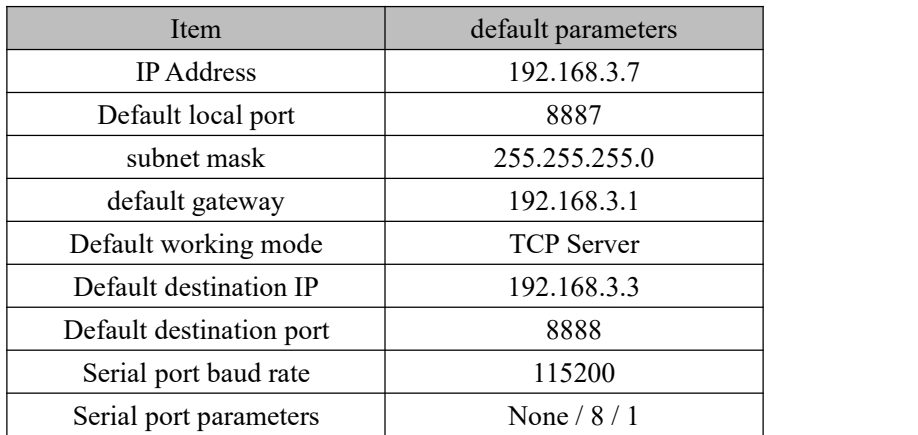

## <span id="page-8-0"></span>2.3.3 Data transmission test

After the above operation steps, follow the factory default parameters of the device and perform the following operations to realize the transparent transmission test of data.

The operation steps are as follows:

(1) Open the test TCP/IP debugging assistant software.

(2) Select the TCP client mode (TCP Client) in the "Network Setting Area", corresponding to the remote host address (the default local IP of the device: 192.168.3.7). The remote host port corresponds to the factory port 8887 of the device, click Connect.

(3) Wait for the computer to connect to the serial server. After the connection is completed, the LINK light of the serial server is always on.

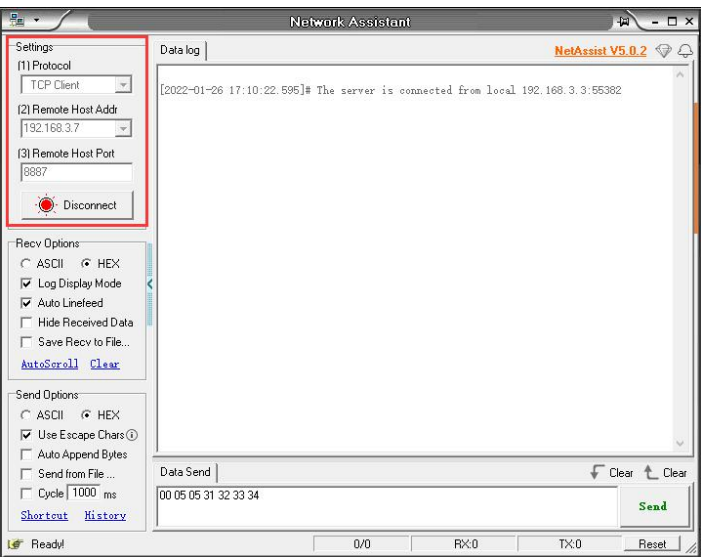

(4) Open the serial port assistant, select the corresponding serial port, set the baud rate to 115200, set other serial port parameters to None/8/1, and click "Open Serial Port".

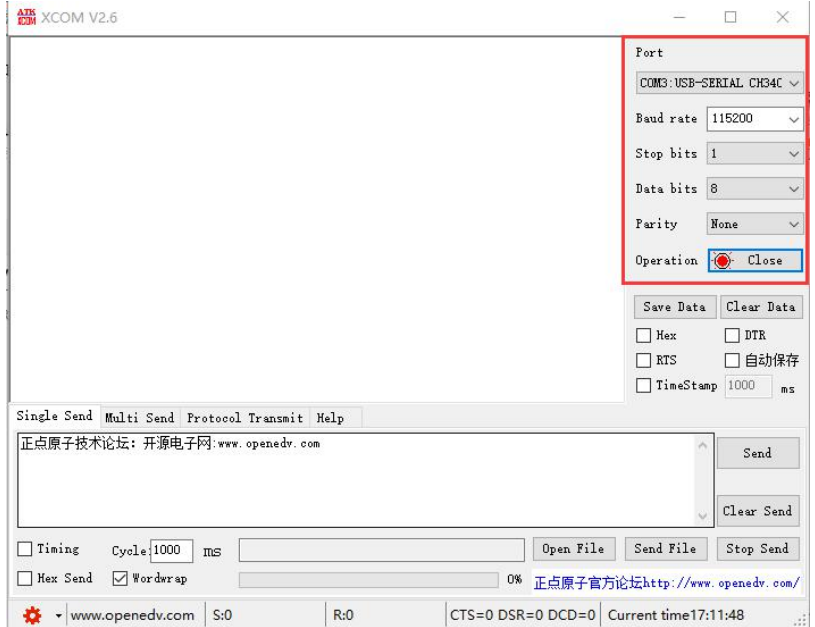

Data transmission test, the serial port assistant (serial port side) sends the test data, and the network debugging

assistant (network side) receives the test data. The network debugging assistant (network side) sends test data, and the serial port assistant (serial port) receives test data. Realize duplex communication (that is, two-way data sending and receiving from local to network).

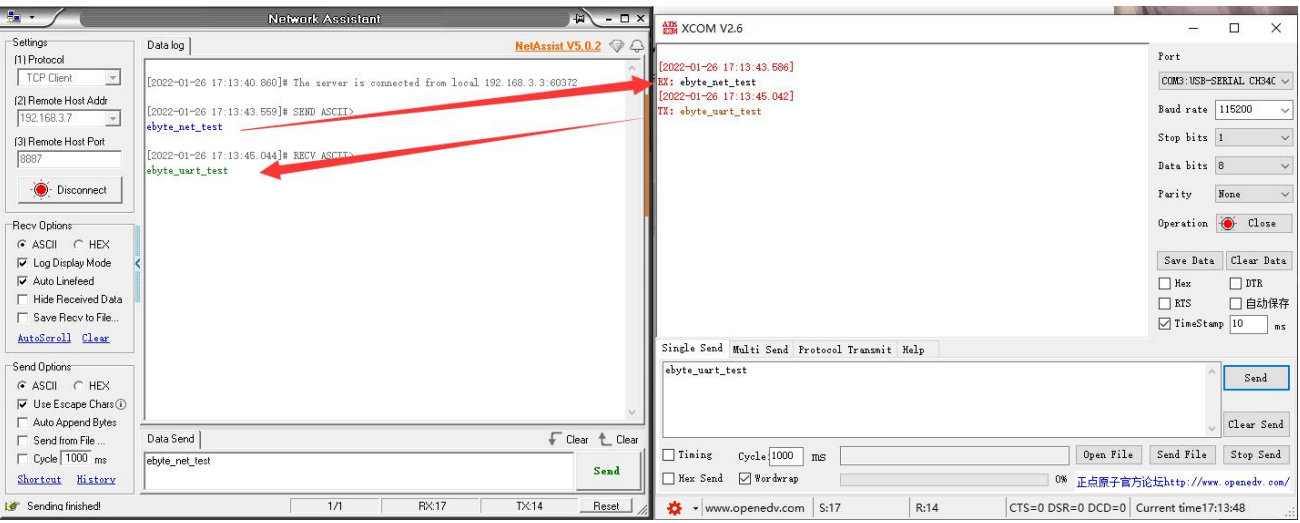

## <span id="page-10-0"></span>**3 Product Overview**

## <span id="page-10-1"></span>3.1 Technical parameters

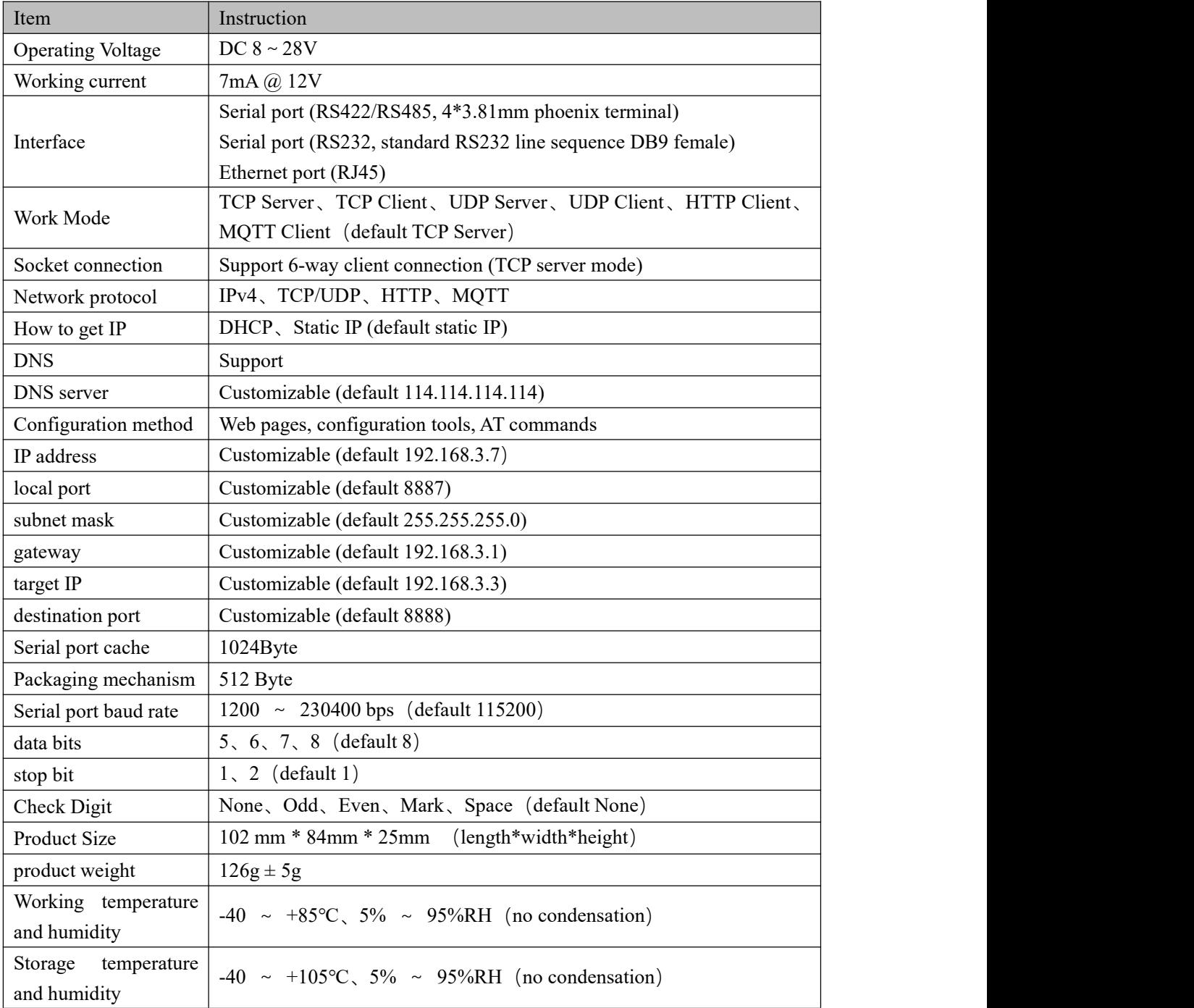

 $\bigoplus$ 

 $\odot$ 

## <span id="page-11-0"></span>3.2 Interface and Indicator Description

 $\Theta$ 

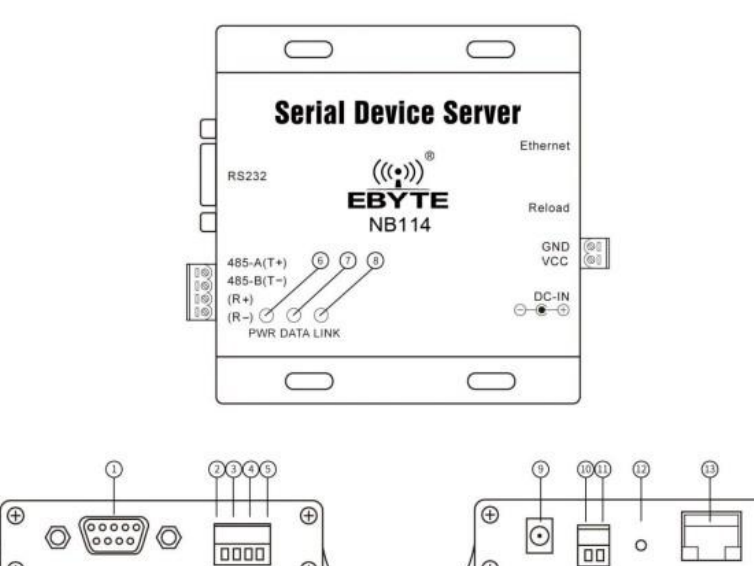

 $\circ$ 

 $\oplus$ 

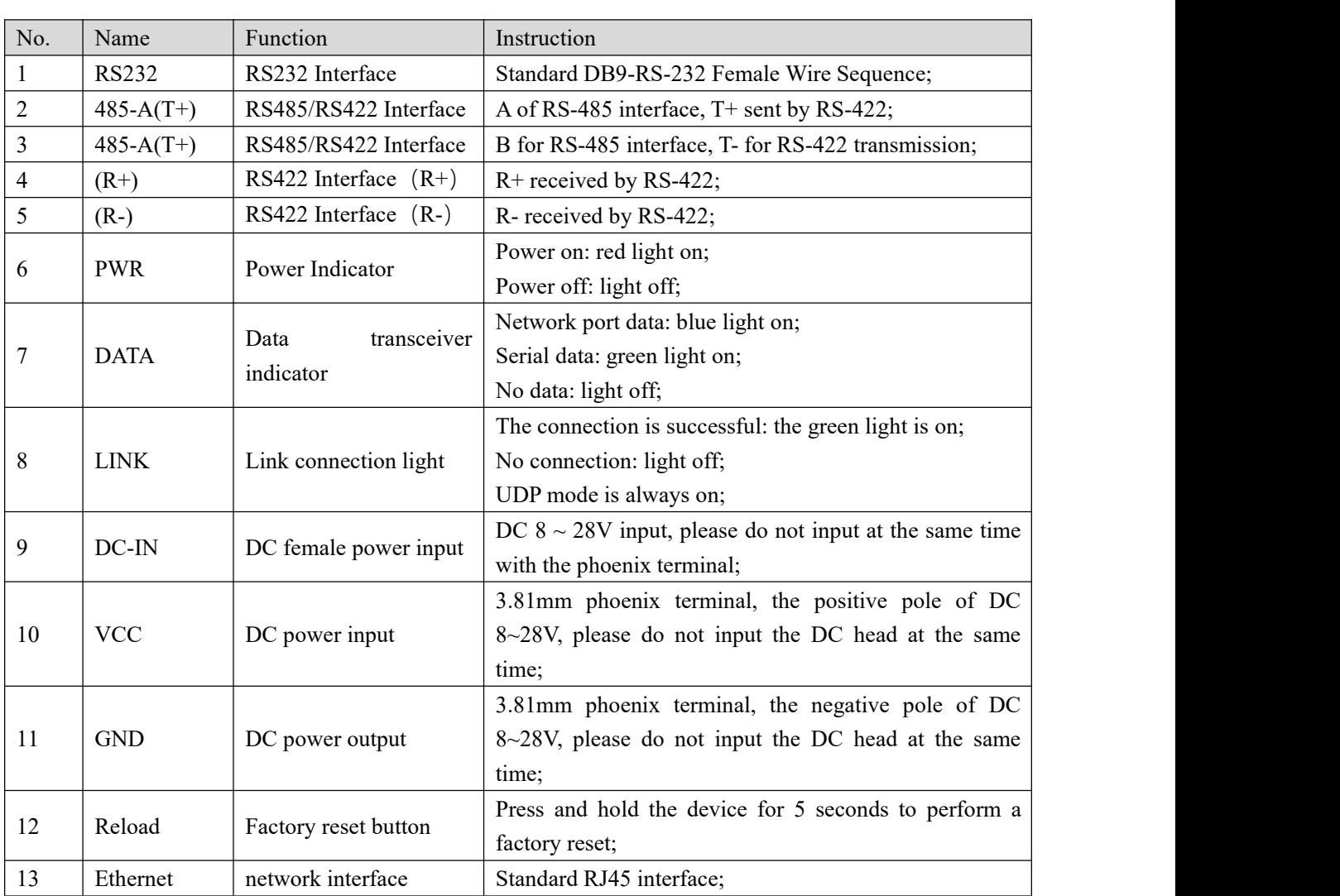

[Note] When the network cable is not connected, PWR, DATA, and LINK all light up, and the device is in standby state.

## <span id="page-12-0"></span>3.3 Dimensions

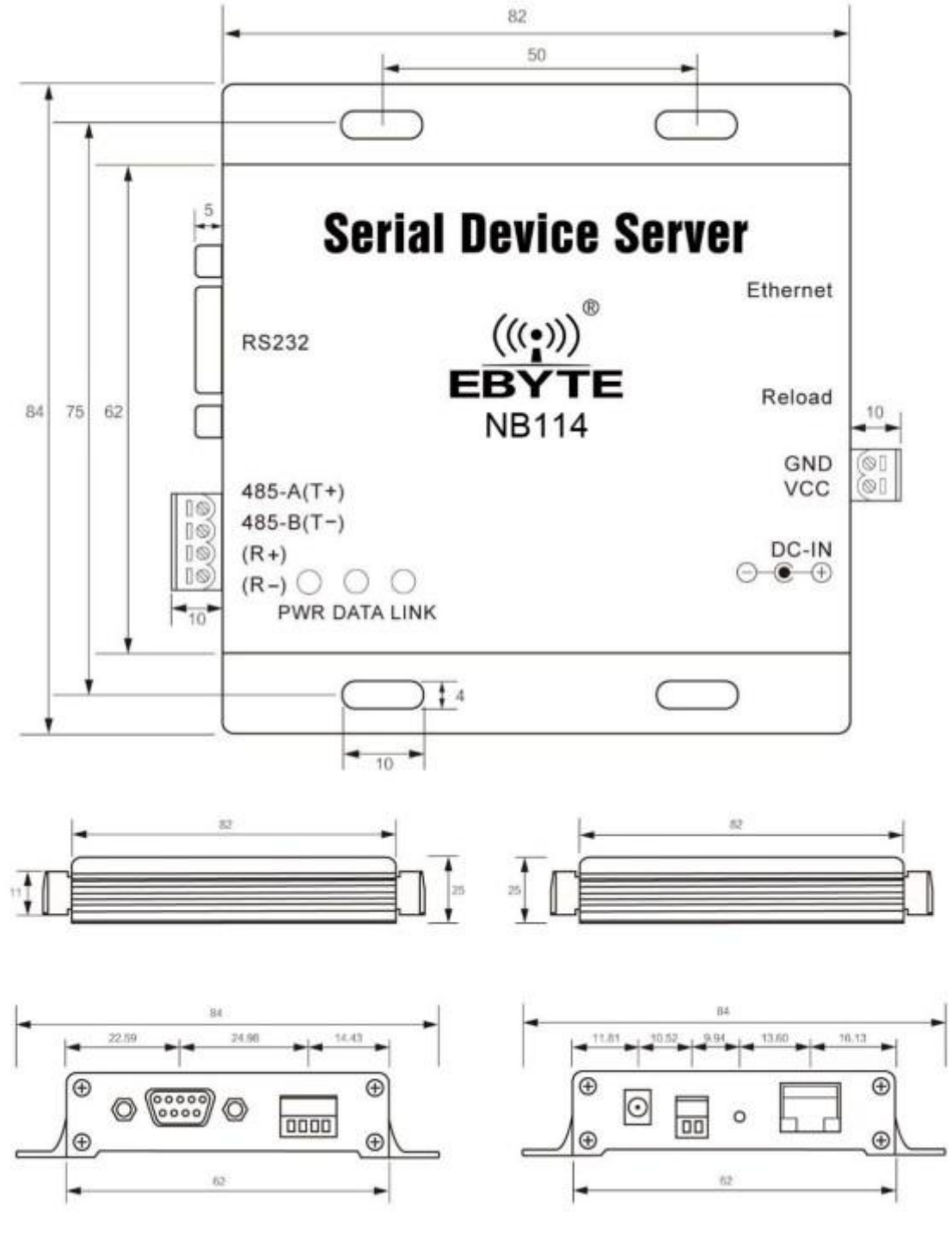

SIZE: mm

 $\Box$ 

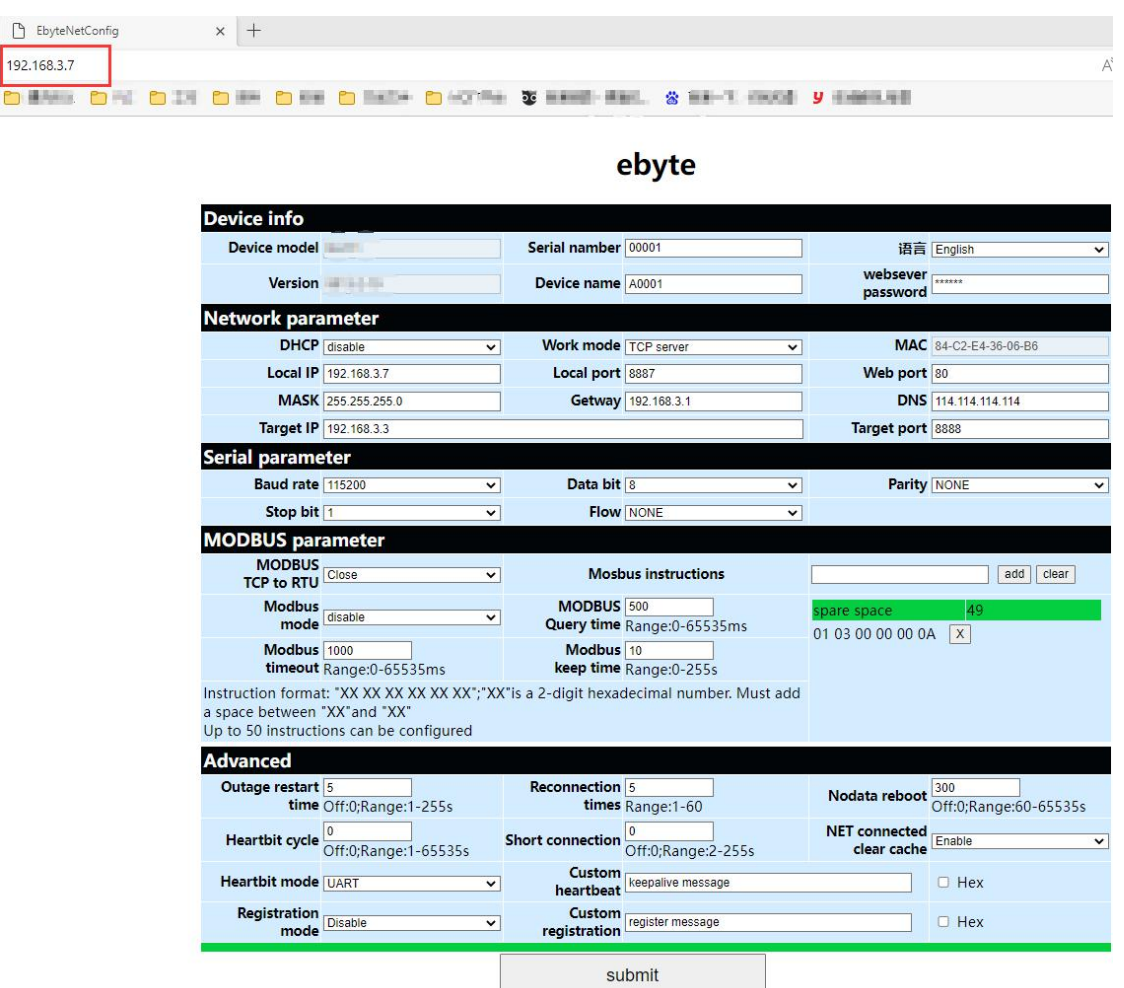

Step 2: The webpage pops up the main interface, and you can query and set relevant parameters;

Step 3: Click Submit to save the configuration parameters after entering the correct key. The factory default key is: 123456;

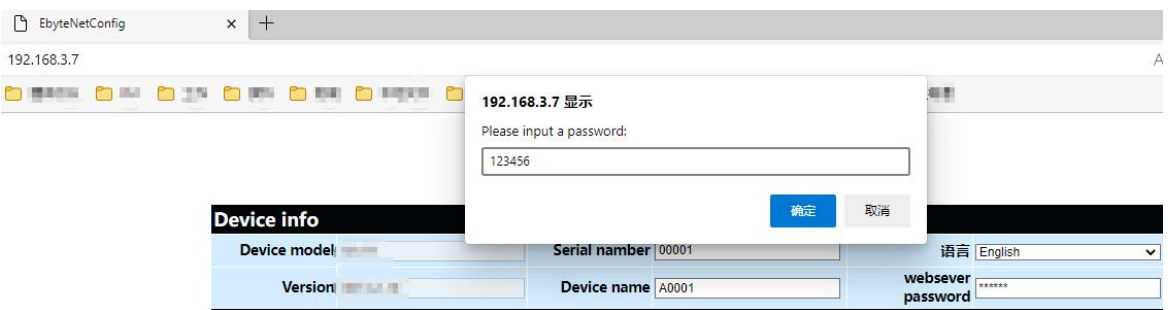

Step 4: The progress bar indicates the configuration progress. Do not refresh the web page again after the configuration is completed (refresh the web page to enter the configuration mode again, you can restart the device or submit it again to enter the communication mode);

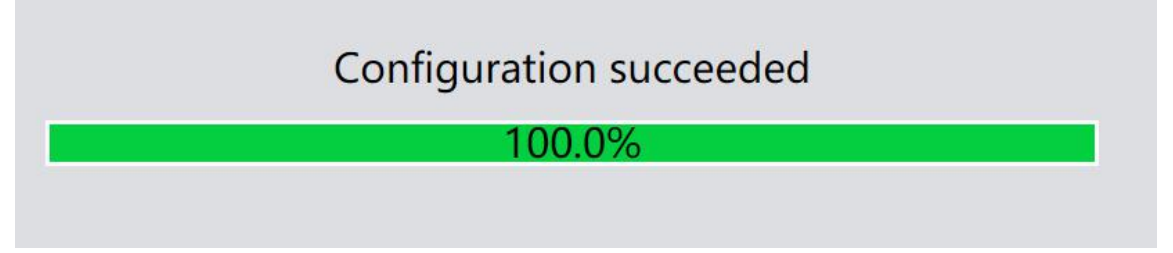

It can also be opened through the Open Web Configuration button of the configuration software.

[Note] If the port number is modified, the port number should be added to the address input field. For example, if you modify the web page access port to 8080, you need to enter 192.168.3.7:8080 in the address bar to connect to the web page configuration.

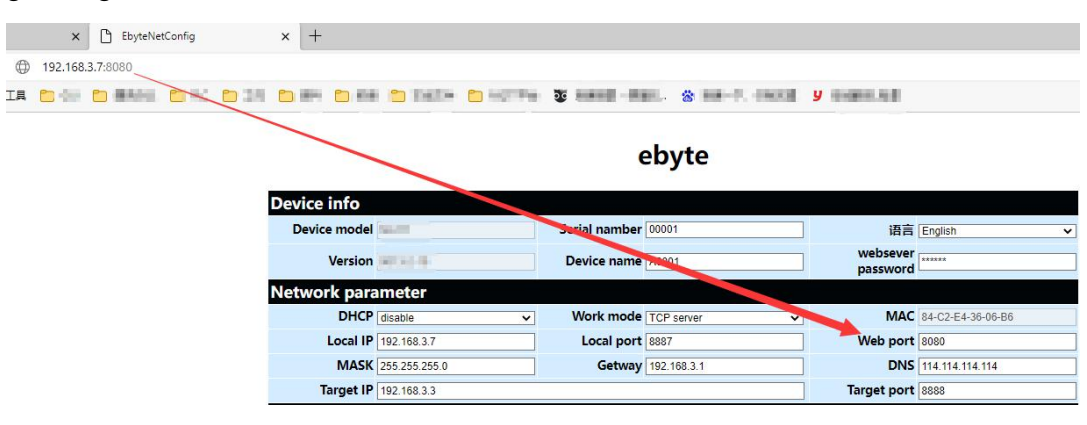

#### <span id="page-14-0"></span>4.2.2 Subnet mask/IP address

The IP address is the identification of the module in the local area network and is unique in the local area network. Therefore, it cannot be duplicated with other devices on the same local area network. There are two ways to obtain the IP address of the module, static IP and DHCP.

(1) Static IP: Static IP needs to be set manually by the user. In the process of setting, pay attention to writing IP, subnet mask and gateway at the same time. Static IP is suitable for scenarios where IP and device statistics are required and one-to-one correspondence is required.

Advantages: Access to devices that cannot be assigned IP addresses can be searched through the broadcast mode of the entire network segment, which is convenient for unified management;

Disadvantages: Different network segments in different LANs, resulting in normal TCP/UDP communication.

(2) Dynamic DHCP: The main function of DHCP is to dynamically obtain the IP address, gateway address, DNS server address and other information from the gateway host, thereby eliminating the tedious steps of setting the IP address. It is suitable for scenarios where there is no requirement for IP, and there is no mandatory one-to-one correspondence between IP and modules.

Advantages: devices with DHCP Server such as access routers can communicate directly, reducing the trouble of setting IP address gateway and subnet mask.

Disadvantage: Connecting to a network without DHCP Server, such as direct connection with a computer, the module will not work properly. The subnet mask is mainly used to determine the network number and host number of the IP address, to indicate the number of subnets, and to determine whether the module isin the subnet. The subnet mask must be set. Our commonly used class C subnet mask: 255.255.255.0, the network number is the first 24 bits, the host number is the last 8 bits, the number of subnets is 255, and the module IP is in the range of 255 within this subnet, the module IP is considered to be in this subnet. Gateway refers to the network number of the network where the current IP address of the module islocated. If a device such as a router is connected to the external network, the gateway is the router

## <span id="page-15-0"></span>4.2.3 Domain Name Resolution (DNS)

Domain name resolution translates domain names into network-recognized IP addresses through Domain Name Resolution (DNS) servers. The domain name resolution (DNS) server address of the serial port server supports user definition, and can realize domain name resolution through a custom domain name resolution server in the event of an abnormal domain name server. The device will report the resolution to the custom domain name resolution (DNS) server during domain name resolution. Request, return the device connection parameters (usually the IP address) after the parsing is completed.

In DHCP mode, the domain name resolution (DNS) server address is automatically obtained (synchronized with the router's domain name resolution address) and cannot be modified.

In static IP mode, the factory default address of the Domain Name Resolution (DNS) server is 114.114.114.114.

#### <span id="page-15-1"></span>4.2.4 Restore factory settings

<span id="page-15-2"></span>Press and hold the Reload pin of the device until the LED indicator lights up to release the key.

#### 4.3 Socket function

#### <span id="page-15-3"></span>4.3.1 TCP server mode

TCP Server is the TCP server. In TCP Server mode, the device listens to the local port, accepts the client's connection request and establishes a connection for data communication. When the Modbus gateway function is turned off, the device sends the data received by the serial port to all client devices that establish connections with the device, and supports connecting up to 6 clients. After the Modbus gateway function is enabled, the non-Modbus data will be cleared and not forwarded.

<span id="page-15-4"></span>Typically used for communication with TCP clients within a local area network.

#### 4.3.2 TCP Client Mode

TCP Client is the TCP client. When the device isworking, it will actively initiate a connection request to the server and establish a connection to realize the interaction between serial port data and server data.

<span id="page-15-5"></span>To use the client, you need to configure the target IP address/domain name and target port accurately.

#### 4.3.3 UDP Server Mode

UDP Server means that the device does not verify the IP address of the data source when communicating with the UDP protocol. After receiving a UDP data packet, it saves the source IP address and source port of the data packet, and sets it as the destination IP and port, so The data sent by the device only sends data packets to the source IP address and port where the device received data last time.

This mode is usually used in scenarios where multiple network devices communicate with this device, and the frequency is high, and the TCP Server cannot meet the conditions.

Using UDP Server requires the remote UDP device to send data first, otherwise the data cannot be sent normally.

[Note] In UDP mode, the data sent by the network to the device should be less than 512Bit per packet, otherwise it will cause data loss

#### <span id="page-16-0"></span>4.3.4 UDP Client Mode

UDP Client is a connectionless transmission protocol that provides transaction-oriented simple and unreliable information transmission services. There is no connection establishment and disconnection, and data can be sent to the other party only by configuring the destination IP and destination port. It is usually used in data transmission scenarios where there is no requirement for the packet loss rate, the data packets are small and the transmission frequency is fast, and the data is to be transmitted to the specified IP.

In UDP Client mode, the device will only communicate with the configured (target IP and target port) remote UDP devices.

In this mode, the target address is set to 255.255.255.255, and the sent data will be broadcast on the entire network segment, but the transceiver device needs to ensure that the ports are consistent, and the device can also receive broadcast data.

#### <span id="page-16-1"></span>4.3.5 HTTP Client Mode

This mode can realize the function of HTTP grouping. It provides two modes: GET and POST. Customers can configure URL, Header and other parameters by themselves, and the device (serial port server) will send packets to realize fast communication between the serial port device and the HTTP server. In HTTP client mode, it is recommended to use random ports and enable short connections to save HTTP server resources.

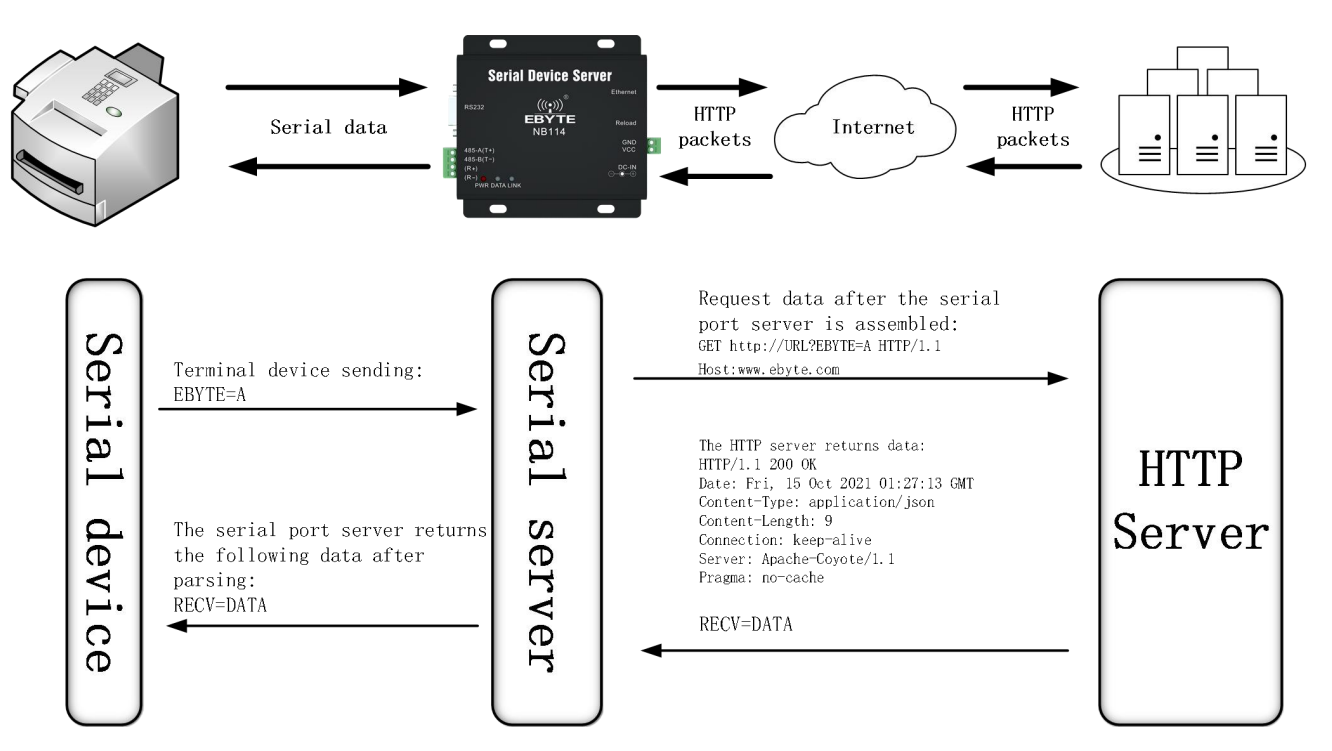

Configure the local network parameters and the HTTP server address and port(You are advised to enable DHCP and random ports), As shown in the figure below(Above is the upper computer, below is the web page):

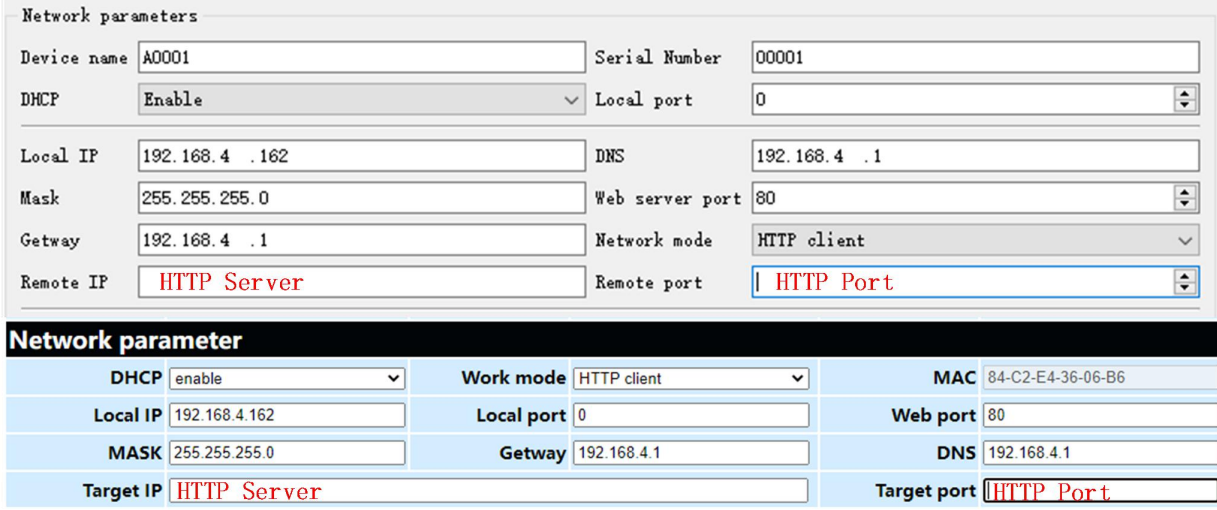

Return standard HTTP frame data (left image) and only valid data (right image):

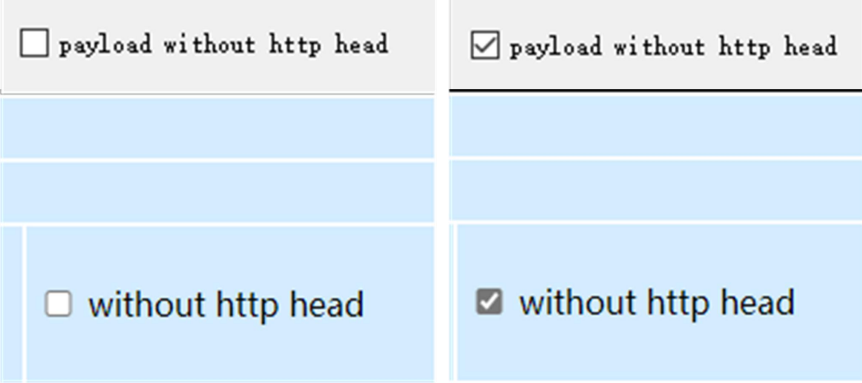

Parameter configuration description as shown in the figure (GET on, POST is under):

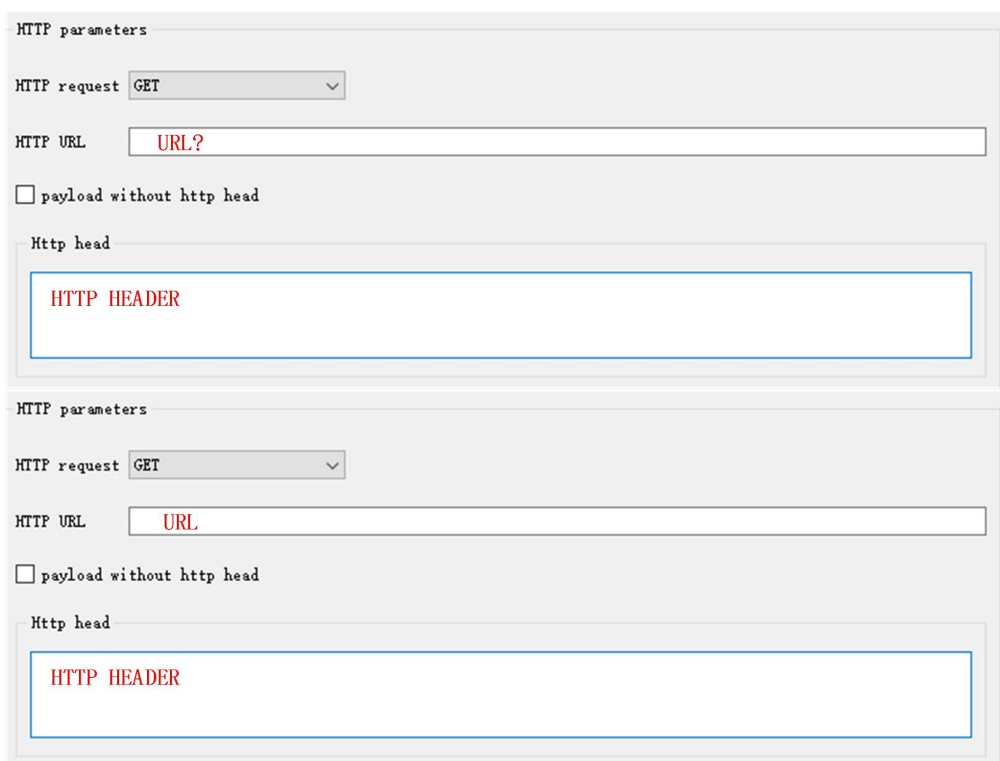

## <span id="page-18-0"></span>4.3.6 MQTT Client mode

The serial port server supports quick access to standard MQTT3.1.1 protocol servers (OneNET, Baidu Cloud, Huawei Cloud, user-built and other server types) and Alibaba Cloud servers, supports service quality level configuration (QoS 0, QoS 1), and supports super long text Configuration, convenient and better access to network service operators (server address, three elements, subscription and publishing addresses support up to 128 characters of configuration).